# 6. メッセージ機能

メッセージは、参加者と個人的にメッセージのやりとりを行う機能です。

#### メッセージの送信

メッセージを送信すると、相手に TALES 上のメッセージとは別に大学の Gmail にも送信されます。

1. コース画面を開き、コースナビゲーションから「参加者」をクリックします。

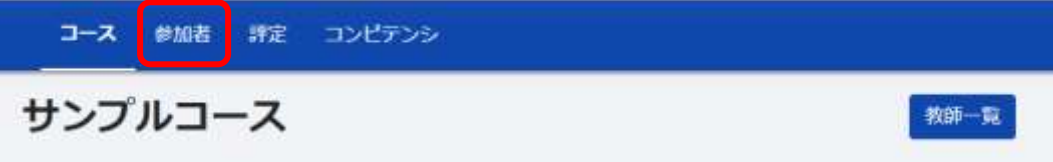

2. コースに登録されている参加者の一覧が表示されるので、メッセージを送る参加者を選択します。

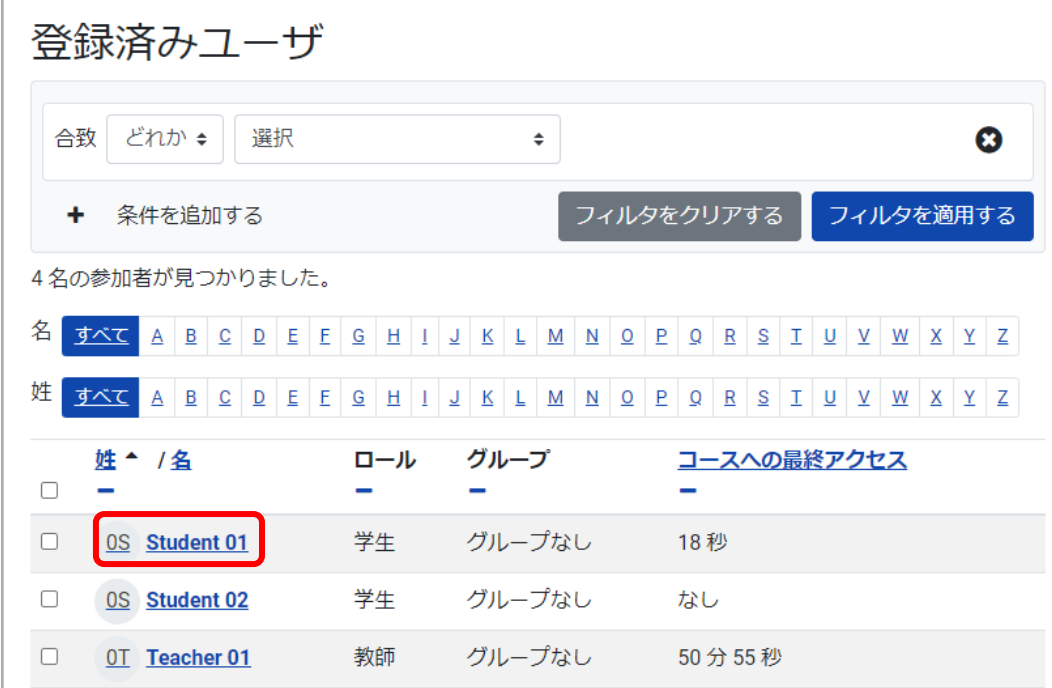

- ※この他にも、フォーラムへの書き込み等で名前が表示されていれば、その名前をクリックしてメッセー ジを送ることができます。
- 3. 個別の情報が表示されるので、メッセージを送信する をクリックします。

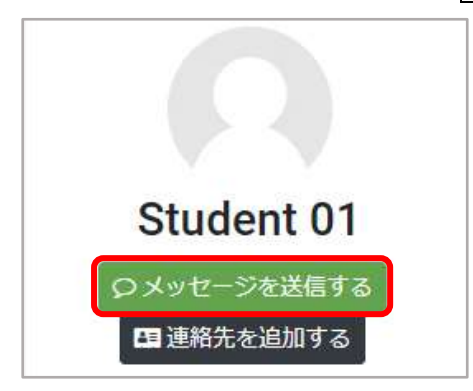

4. メッセージを入力し、送信します。

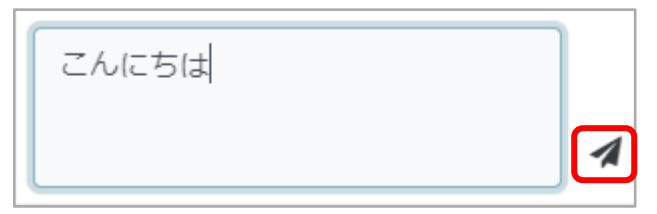

### コースの教師に連絡する場合

コースの教師に連絡する場合は、以下の手順が便利です。

1. コース画面右上の 教師一覧 をクリックします。

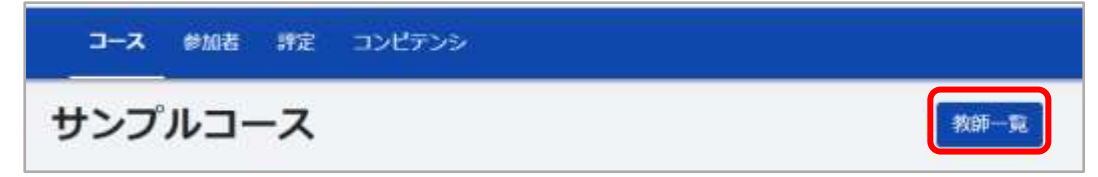

2. 授業の担当教師をクリックします。 (教師が複数いる場合は、メッセージを送信する教師をクリックします)

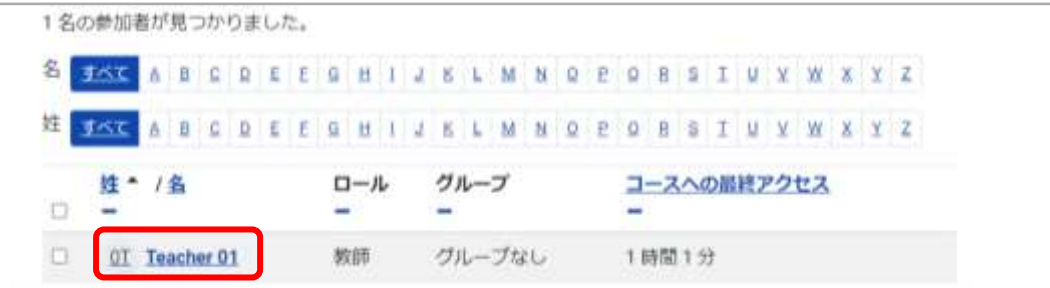

3. メッセージを送信する をクリックします。

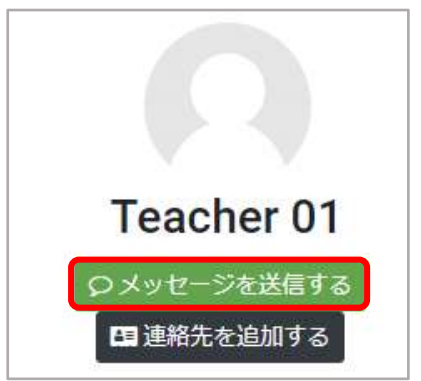

## <補足事項>

- メッセージを送る際は 学籍番号、名前、コース名を明記するようにしてください。 メッセージは特定のコースに属するものではないため、受信者はどのコースから送信された メッセージなのかわかりません。
- メッセージを送信すると、相手の大学 Gmail にも送信されますが、メールの差出人は TALES か らの返信のできないメールアドレスとなっています。その後のやり取りを Gmail でする場合 は、メールアドレスを記載するなどしてください。

# メッセージの受信

1. メッセージを受信すると、画面右上の吹き出しアイコンに赤い印が表示されます。

$$
\text{1.11} \quad \text{1.12} \quad \text{1.13}
$$

2. 吹き出しアイコンをクリックするとメッセージドロワが開き、メッセージが一覧で表示されます。 表示したいメッセージをクリックします。

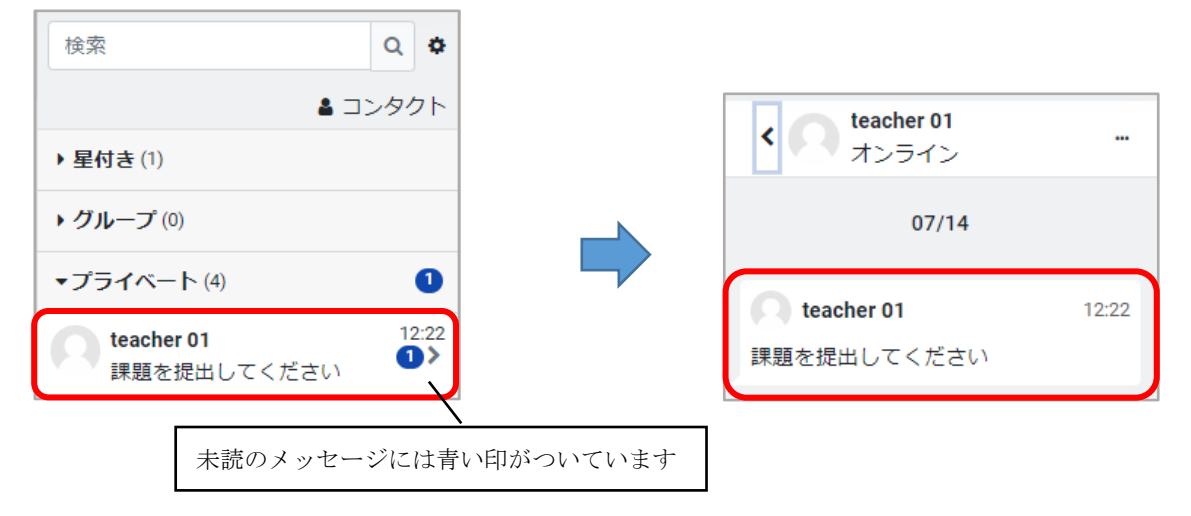

# 一度読んだメッセージの確認方法

メッセージが届くと赤い印が表示されますが、一度確認すると赤い印は消えます。 再度メッセージを確認する場合は画面右上の吹き出しアイコンからメッセージ画面を開きます。

1. 吹き出しアイコンをクリックしてメッセージドロワを開き、表示したいメッセージをクリックします。

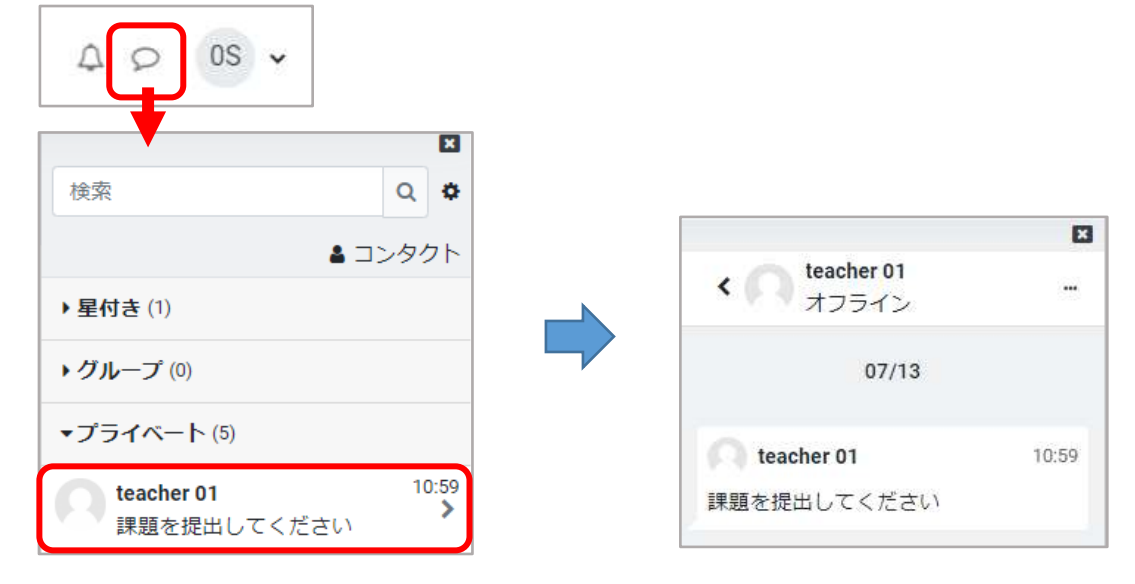

2. 過去のメッセージを表示したい場合は、メッセージドロワ一番下の「すべてを表示する」をクリック します。